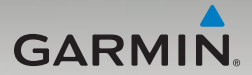

# nüvi® 465 gebruikershandleiding

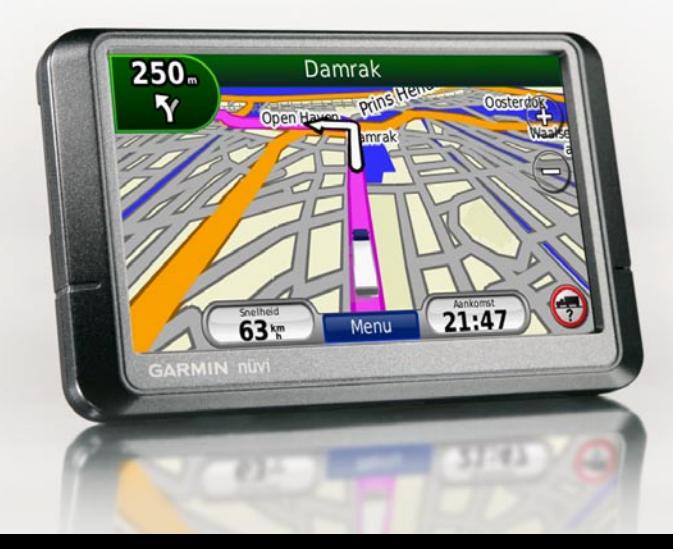

#### © 2009 Garmin Ltd. of haar dochtermaatschappijen

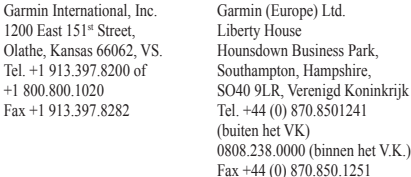

Garmin Corporation Nr. 68, Jangshu 2<sup>nd</sup> Road, Shijr, Taipei County, Taiwan Tel. +886 2.2642.9199 Fax: +886 2.2642.9099

Alle rechten voorbehouden. Behoudens uitdrukkelijk hierin voorzien, mag geen enkel deel van deze handleiding worden vermenigvuldigd, gekopieerd, overgedragen, verspreid, gedownload, of opgeslagen in enig opslagmedium, voor enig doel, zonder voorafgaande uitdrukkelijke schriftelijke toestemming van Garmin. Garmin verleent hierbij toestemming voor het downloaden naar een harde schijf of ander elektronisch opslagmedium van een enkele kopie van deze handleiding of van elke revisie van deze handleiding voor het bekijken en afdrukken van een enkele kopie van deze handleiding of van elke revisie van deze handleiding, mits deze elektronische of afgedrukte kopie van deze handleiding de volledige tekst van deze copyright-bepaling bevat en gesteld dat onrechtmatige commerciële verspreiding van deze handleiding of van elke revisie van deze handleiding uitdrukkelijk is verboden.

Informatie in dit document kan zonder voorafgaande kennisgeving worden gewijzigd. Garmin behoudt zich het recht voor om haar producten te wijzigen of verbeteren en om wijzigingen aan te brengen in de inhoud zonder de verplichting personen of organisaties over dergelijke wijzigingen of verbeteringen te informeren. Ga naar de website van Garmin (<www.garmin.com>) voor de nieuwste updates en aanvullende informatie over het gebruik en de werking van dit product en andere Garmin-producten.

Garmin®, het Garmin-logo, nüvi® en MapSource® zijn handelsmerken van Garmin Ltd. of haar dochtermaatschappijen, geregistreerd in de Verenigde Staten en andere landen. Garmin Lock™, myGarmin™, en nüMaps Guarantee™ zijn handelsmerken van Garmin Ltd. of haar dochtermaatschappijen. Deze handelsmerken mogen niet worden gebruikt zonder uitdrukkelijke toestemming van Garmin. Het merk en de logo's van Bluetooth® zijn eigendom van Bluetooth SIG, Inc. en voor het gebruik van deze naam door Garmin is een licentie verkregen. Windows® is een geregistreerd handelsmerk van Microsoft Corporation in de Verenigde Staten en/of andere landen. Mac® is een geregistreerd handelsmerk van Apple Computer, Inc. SD™ en microSD™ zijn handelsmerken van de SD Card Association. Panoramio is een merk van Google Inc.

# **Inhoudsopgave**

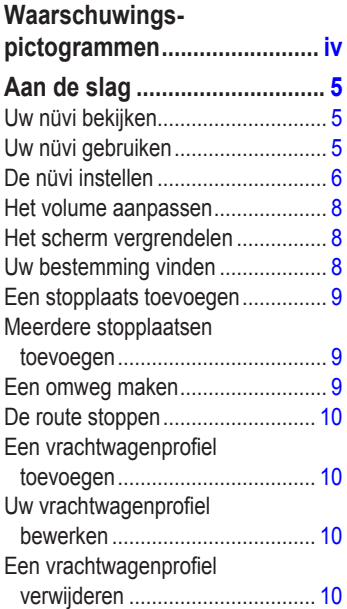

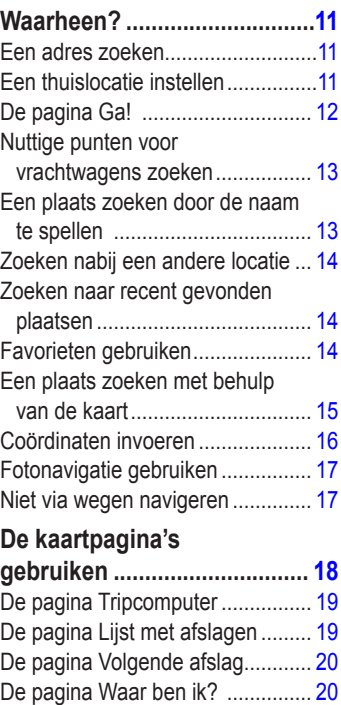

# **Handsfree [bellen....................](#page-22-0) 21**

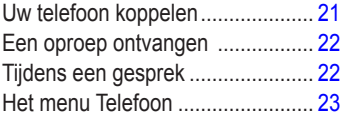

### **Bestanden [beheren................](#page-27-0) 26**

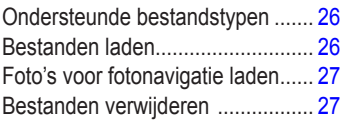

# **[Hulpprogramma's](#page-30-0)**

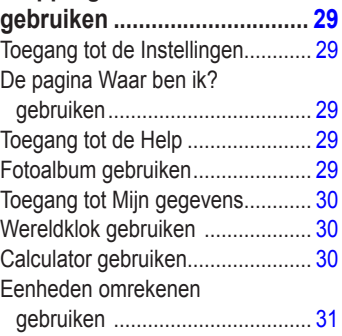

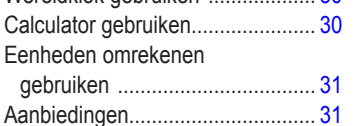

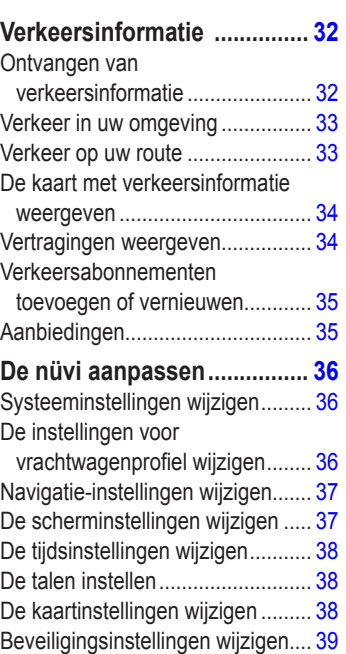

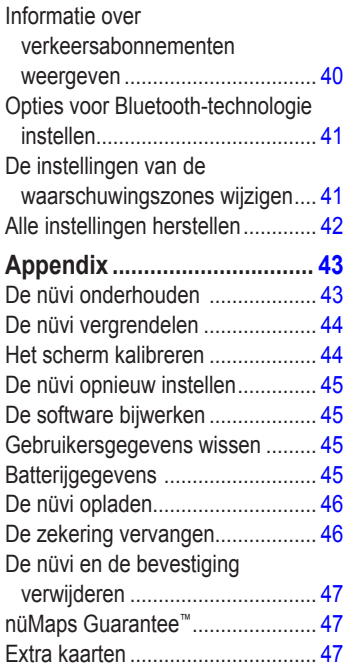

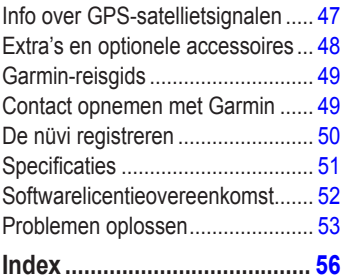

# **Waarschuwingspictogrammen**

<span id="page-5-0"></span>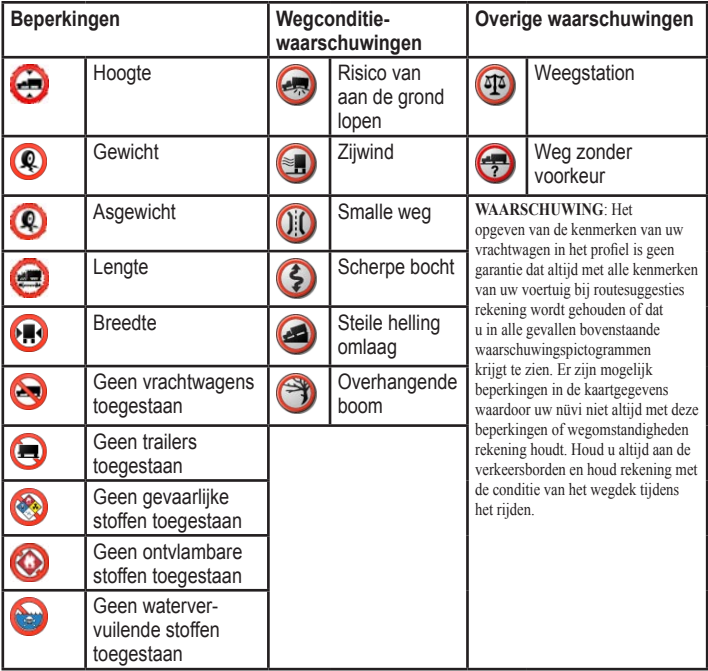

# <span id="page-6-0"></span>**Uw nüvi bekijken**

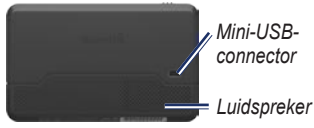

 *Aan-uitknop Schuif deze naar links om de nüvi in of uit te schakelen; schuif deze naar rechts om het scherm te vergrendelen.* 

*Uitsparing voor SD-kaart*

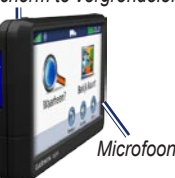

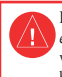

Lees de gids *Belangrijke veiligheidsen productinformatie* in de verpakking voor productwaarschuwingen en andere belangrijke informatie.

**Waarschuwing**: dit product bevat een lithiumionbatterij. Verwijder het toestel uit het voertuig en plaats het niet in direct zonlicht om schade te voorkomen.

## **Aan de slag Uw nüvi gebruiken**

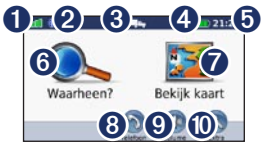

- GPS-signaalsterkte.<br>
Bluetooth<sup>®</sup>-technolo
	- ➋ Bluetooth®-technologiestatus.
- ➌ Gebruiksmodus: tik aan om te wisselen tussen de vrachtwagenmodus en automodus.
- **B** Batterijstatus.
	- ➎ Huidige tijd: tik hierop om de tijdsinstellingen te wijzigen.
- **O** Tik hierop om een bestemming te zoeken.
- Tik hierop om de kaart weer te geven.<br>
Suite hierop om te bellen wanneer
	- ➑ Tik hierop om te bellen wanneer het toestel verbinding heeft met een [compatibele mobiele telefoon](http://www.garmin.com/bluetooth).
- ➒ Tik hierop om het volume aan te passen.
- **<sup>O</sup>** Tik hierop om de hulpmiddelen te gebruiken.

# <span id="page-7-0"></span>**De nüvi instellen**

#### **De schijf met plakstrip en de steun op uw dashboard bevestigen**

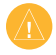

**Opmerking:** de permanente schijf met kleefmiddel is zeer lastig te verwijderen.

- 1. Reinig en droog de plaats waar u de steun wilt plaatsen.
- 2. Kies de schijf met kleefmiddel die u wilt gebruiken en verwijder het beschermfolie aan een kant.

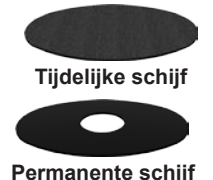

3. Plaats de schijf met kleefmiddel op de onderkant van de steun en verwijder de beschermfolie aan de andere kant.

- 4. Plaats de steun zo dat de hendel voor de vergrendeling aan uw kant zit. Plaats de steun op het gereinigde plaats. Duw met enige kracht de steun op het dashboard voor een goede hechting.
- 5. Klik de houder vast op de bevestigingsarm.

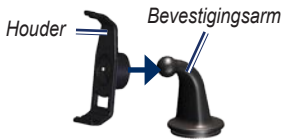

6. Schuif de bevestigingsarm met de houder in de steun.

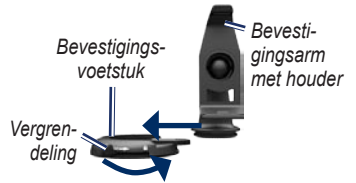

7. Schuif de hendel voor de vergrendeling in de vergrendelde stand.

#### <span id="page-8-0"></span>**De nüvi monteren**

- 1. Sluit de voertuigvoedingskabel aan op de achterkant van de nüvi.
- 2. Plaats de onderkant van uw nüvi in de houder.
- 3. Kantel de nüvi naar achteren totdat deze vastklikt.
- 4. Sluit het andere uiteinde van de voedingskabel aan op een stroomvoorziening in uw auto. Als het voertuig is gestart en het toestel is aangesloten, wordt het toestel automatisch ingeschakeld.
- 5. Als u in Europa een ontvanger voor verkeersinformatie gebruikt, sluit u de externe antenne aan op de ontvanger en bevestigt u deze met zuignappen aan de voorruit.

#### **Uw vrachtwagenprofiel opgeven**

- 1. Schakel uw nüvi in.
- 2. Tik indien nodig op **Naar modus Vr.wagen**.
- 3. Tik in elke categorie op de knop om gegevens in te voeren.
- 4. Tik op **Opslaan**.
- 5. Voer de naam in voor het profiel en tik op **Gereed**.

Als u een nieuwe route maakt, past uw nüvi de route aan om deze af te stemmen op de beperkingen van uw vrachtwagenprofiel.

Zie [pagina 10](#page-11-0) als u een vrachtwagenprofiel wilt toevoegen of bewerken.

**WAARSCHUWING**: Het opgeven van uw vrachtwagenprofiel is geen garantie dat bij alle routesuggesties met die kenmerken rekening wordt gehouden. Het is uw verantwoordelijkheid tijdens het rijden rekening te houden met de hoogte, lengte, het gewicht en andere belangrijke beperkingen van uw voertuig. Houd u altijd aan de verkeersborden en houd rekening met de conditie van het wegdek tijdens het rijden.

#### **Satellieten zoeken**

Ga naar buiten, naar een open gebied, ver weg van hoge gebouwen en bomen.

Het zoeken van satellietsignalen kan enkele minuten duren. De balken geven de satellietsterkte aan. Als ten

<span id="page-9-0"></span>minste één balk groen is, ontvangt de nüvi satellietsignalen.

### **Een gebruiksmodus selecteren**

Voor navigatiedoeleinden kunt u kiezen uit de **varalle** vrachtwagenmodus en de **automodus**. De route wordt berekend op basis van de geselecteerde gebruiksmodus.

- 1. Tik in het hoofdmenu boven in het scherm op het pictogram van de gewenste gebruiksmodus.
- 2. Selecteer een modus en tik op **OK**.
- 3. Volg de instructies op het scherm om de instellingen te configureren.

# **Het volume aanpassen**

- 1. Tik in de hoofdpagina op **Volume**.
- 2. Tik op  $\bigcirc$  en  $\bigcirc$  om het volume te regelen. Tik op het vakje naast **Demp** om alle audio te dempen.
- 3. Tik op **OK**.

# **Het scherm vergrendelen**

Schuif de **aan-uitknop** naar rechts (**a**).

Als u het scherm wilt ontgrendelen, dient u de **aan-uitknop** naar het midden te verschuiven.

# **Uw bestemming vinden**

De pagina Waarheen? heeft verschillende categorieën die u kunt gebruiken bij het zoeken naar adressen, plaatsen en andere locaties. De gedetailleerde kaarten op uw nüvi bevatten miljoenen nuttige punten, bijvoorbeeld restaurants, hotels en garagebedrijven.

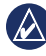

**TIP:** tik op  $\uparrow$  en op  $\downarrow$  voor meer keuzen.

<span id="page-10-0"></span>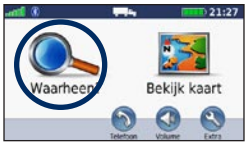

1. Tik op **Waarheen?**.

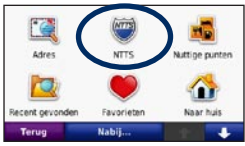

2. Selecteer een categorie.

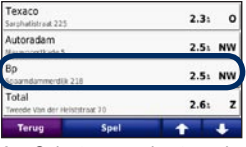

3. Selecteer een bestemming.

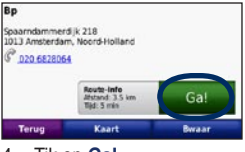

4. Tik op **Ga!**.

Zie [pagina 12](#page-13-0) voor meer informatie over de pagina Ga!.

## **Een stopplaats toevoegen**

- 1. Tik terwijl er een route actief is op **Menu** > **Waarheen?**.
- 2. Zoek de extra stopplaats.
- 3. Tik op **Ga!**.
- 4. Tik op **Als stop toevoegen** om deze stop in te voegen voor uw eindbestemming.

### **Meerdere stopplaatsen toevoegen**

- 1. Tik op **Waarheen?** > **Routes**.
- 2. Selecteer de huidige route.
- 3. Tik op **Voeg toe/verwijder punten**.

# **Een omweg maken**

- 1. Terwijl een route actief is, tikt u op **Menu**.
- 2. Tik op **Route** > **Omrijden**.

Als de huidige route de enige redelijke optie is, kan de nüvi mogelijk geen omweg berekenen.

# <span id="page-11-0"></span>**De route stoppen**

- 1. Terwijl een route actief is, tikt u op **Menu**.
- 2. Tik op **Route** > **Navigatie stoppen**.

### **Een vrachtwagenprofiel toevoegen**

- 1. Tik op **Extra** > **Instellingen** > **Vrachtwagenprofiel**.
- 2. Tik op **Nieuw**.
- 3. Selecteer een categorie om informatie in te voeren.
- 4. Tik op **Opslaan**.
- 5. Geef een naam op voor de categorie en tik op **Gereed**.

### **Uw vrachtwagenprofiel bewerken**

- 1. Tik op **Extra** > **Instellingen** > **Vrachtwagenprofiel**.
- 2. Selecteer een vrachtwagenprofiel en tik op **Bewerken**.
- 3. Selecteer een categorie om te bewerken.
- 4. Tik op **Opslaan**.

# **Een vrachtwagenprofiel verwijderen**

Het is alleen mogelijk om niet-actieve vrachtwagenprofielen te verwijderen. Als u slechts één vrachtwagenprofiel hebt, dient u een nieuw vrachtwagenprofiel op te geven en te activeren alvorens het oude vrachtwagenprofiel te verwijderen.

- 1. Tik op **Extra** > **Instellingen** > **Vrachtwagenprofiel**.
- 2. Selecteer een andere vrachtwagenprofiel en tik op **Selecteren**.
- 3. Tik op **Bewerken** naast het vrachtwagenprofiel dat u wilt verwijderen.
- 4. Tik op **Verwijderen** > **Ja**.

# **Waarheen?**

<span id="page-12-0"></span>De pagina Waarheen? heeft een aantal categorieën die u kunt gebruiken bij het zoeken naar locaties. Zie [pagina 9](#page-10-0) voor meer informatie over het uitvoeren van eenvoudige zoekopdrachten.

## **Een adres zoeken**

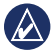

**Opmerking:** afhankelijk van de versie van de kaarten die op de nüvi zijn geladen, kunnen de knoppen een andere naam hebben en kunnen sommige stappen anders zijn geordend.

- 1. Tik op **Waarheen?** > **Adres**.
- 2. Wijzig zo nodig het land, de staat of de provincie.
- 3. Tik op **Spel plaatsnaam**, voer de plaats of de postcode in en tik op **Gereed**. Selecteer de plaats of postcode in de lijst. (Niet alle kaartgegevens bieden de optie voor zoeken op postcode.) Als u niet zeker bent van de plaats, tikt u op **Zoek alles**.
- 4. Voer het nummer van het adres in en tik op **OK**.
- 5. Voer de straatnaam in en tik op **OK**.
- 6. Selecteer indien nodig de juiste straat in de lijst.
- 7. Tik indien nodig op het adres.

# **Een thuislocatie instellen**

U kunt een thuislocatie instellen voor de plaats waarnaar u het vaakst terugkeert.

- 1. Tik op **Waarheen?** om uw thuislocatie in te stellen. > **Naar huis**.
- 2. Selecteer een optie:
	- Geef uw adres op. •
	- Gebruik uw huidige locatie. •
	- Kies in een lijst met recent gevonden locaties. •

#### **Naar huis gaan**

Tik op **Waarheen?** als u naar huis wilt navigeren nadat u uw thuislocatie hebt ingesteld. > **Naar huis**.

### <span id="page-13-1"></span><span id="page-13-0"></span>**Uw thuislocatie wijzigen**

- 1. Tik op **Extra** > **Mijn gegevens** > **Instellen als thuislocatie**.
- 2. Selecteer een optie:
	- Invoer 'mijn adres' •
	- Gebruik mijn huidige locatie •
	- Kies uit recent gevonden •

### **Uw thuislocatie bewerken**

- 1. Tik op **Waarheen?** > **Favorieten** > **Alle favorieten** > **Thuis**.
- 2. Tik op **Bewerken**, voer uw wijzigingen in en tik op **Gereed**.

Als u uw thuislocatie verwijdert, kunt u die opnieuw instellen door de stappen in [Uw thuislocatie wijzigen](#page-13-1). te volgen.

# **De pagina Ga!**

Nadat u een bestemming hebt geselecteerd, wordt de pagina Ga! weergegeven.

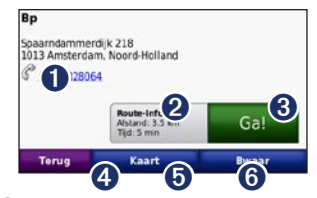

**Q** Tik hier om deze locatie te bellen (alleen beschikbaar als er een mobiele telefoon met draadloze Bluetoothtechnologie is aangesloten).

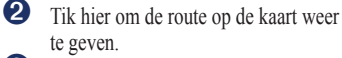

- ➌ Tik hier om een route met alle afslagen naar deze locatie te maken.
- **4** Tik hier voor de weergave van deze locatie op de kaart.

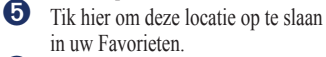

➏ Tik hier om meer informatie over de geselecteerde bestemming weer te geven.

### <span id="page-14-0"></span>**Nuttige punten voor vrachtwagens zoeken**

- 1. Tik op **Waarheen?**.
- 2. Selecteer **NTTS** als u bedrijven wilt zoeken, zoals bandenverkoop en vrachtwagenreparatiediensten, die in de NTTS-lijst (National Truck and Trailer Services) staan. NTTSinformatie is in bepaalde gebieden beschikbaar.

Selecteer **Nuttige punten** > **Mt vrachtw** om stopplaatsen en weegstations voor vrachtwagens in de buurt te vinden.

### **Een plaats zoeken door de naam te spellen**

Gebruik het toetsenbord op het scherm om de naam te spellen van de bestemming die u zoekt. U kunt ook letters uit de naam opgeven om de zoekopdracht te verfijnen.

1. Tik op **Waarheen?** > **Nuttige punten** > **Spel naam**.

- 2. Voer met het schermtoetsenbord letters van de naam van uw bestemming in.
- 3. Tik op **OK**.

#### **Werken met het schermtoetsenbord**

Als er een schermtoetsenbord wordt weergegeven, kunt u letters of cijfers opgeven door hierop te tikken.

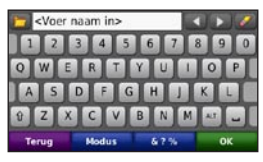

Tik op  $\overline{\phantom{a}}$  om een spatie te typen. Tik op en om de cursor te verplaatsen. Tik op  $\bullet$  als u een teken wilt verwijderen. Houd uw vinger op om de gehele invoer te verwijderen.

Tik op **Modus** om de toetsenbordtaal te kiezen. Tik op **&?%** om speciale tekens zoals interpunctie op te geven. Zie [pagina 36](#page-37-0) als u de toetsenbordindeling wilt wijzigen.

## <span id="page-15-0"></span>**Zoeken nabij een andere locatie**

- 1. Tik op **Waarheen?** > **Nabij**.
- 2. Selecteer een optie:
	- Waar ben ik
	- Een andere plaats
	- Mijn huidige route
	- Mijn bestemming •

De opties Mijn huidige route en Mijn bestemming zijn alleen beschikbaar wanneer u een route navigeert.

## **Zoeken naar recent gevonden plaatsen**

De nüvi slaat de 50 meest recent gevonden plaatsen op in de lijst met recent gevonden plaatsen. De meest recent bekeken plaatsen worden bovenaan de lijst weergegeven.

Tik op **Waarheen?** > **Recent gevonden**.

#### **Recent gevonden plaatsen verwijderen**

Tik op **Waarheen?** > **Recent gevonden** > **Wissen** > **Ja**.

Alle items in de lijst worden verwijderd, maar de plaats zelf wordt niet van de nüvi verwijderd.

# **Favorieten ge bruiken**

U kunt plaatsen in uw **Favorieten** opslaan, zodat u deze snel kunt opzoeken en routes ernaartoe kunt creëren. Uw thuislocatie wordt opgeslagen in **Favorieten**.

#### **Uw huidige locatie opslaan**

Tik op de kaartpagina op  $\Box$ . Tik op **Locatie opslaan** om uw huidige locatie op te slaan.

#### **Gevonden plaatsen opslaan**

- 1. Tik op de pagina Ga! en op **Opslaan**.
- 2. Tik op **OK**. De plaats wordt opgeslagen in **Favorieten**.

#### <span id="page-16-0"></span>**Opgeslagen plaatsen vinden** Tik op **Waarheen?** > **Favorieten**.

Uw opgeslagen locaties worden weergegeven.

#### **Opgeslagen plaatsen bewerken**

- 1. Tik op **Waarheen?** > **Favorieten**.
- 2. Selecteer de categorie en de locatie die u wilt bewerken.
- 3. Tik op **Bewerken**.
- 4. Tik op een item dat u wilt bewerken:
	- **Naam wijzigen**: voer een naam in en tik op **OK**. **•**
	- **Foto toevoegen**: selecteer een afbeelding die u op de nüvi of een geheugenkaart hebt opgeslagen om deze toe te wijzen aan de locatie. **•**
	- **Kaartsymbool wijzigen**: tik op een nieuw symbool om deze locatie op de kaart te markeren. **•**
	- **Telefoonnummer wijzigen**: voer een telefoonnummer in en tik op **OK**. **•**
- **Categorieën wijzigen**: selecteer een andere categorie voor de locatie. **•**
- **Verwijderen**: tik op **Ja** om dit item uit uw Favorieten te verwijderen. **•**

## **Een plaats zoeken met behulp van de kaart**

Gebruik de pagina Zoek op kaart om andere delen van de kaart te bekijken.

#### Tik op **Waarheen?** > **Zoek op kaart**.

#### **Tips voor het zoeken op de kaart**

- Tik op de kaart en sleep om andere delen van de kaart te bekijken. •
- Tik op  $\oplus$  en  $\ominus$  om in en uit te zoomen. •
- <span id="page-17-0"></span>Tik op  $\bigcirc$  om te schakelen tussen de normale kaart en de vrachtwagenkaart, waarop wegen met kleurcodes zijn verwerkt die op uw vrachtwagenprofiel zijn gebaseerd. De vrachtwagenkaart is in bepaalde gebieden beschikbaar. •
- Raak een willekeurig voorwerp op de kaart aan. Er wordt een pijl weergegeven die het voorwerp aanwijst. •
- Tik op **Opslaan** om deze locatie op te slaan. •
- Tik op **Ga!** om naar de locatie te navigeren. •
- Tik als de GPS-modus is uitgeschakeld op **Inst. Pos.** om uw locatie op de geselecteerde locatie in te stellen. (Zie [pagina 36.](#page-37-0)) •

# **Coördinaten invoeren**

Als u de geografische coördinaten van uw bestemming kent, kunt u de nüvi gebruiken om naar uw bestemming te navigeren met behulp van de coördinaten in lengte- en breedtegraden. Dit kan erg handig zijn als u geocaches zoekt.

- 1. Tik op **Waarheen?** > **Coördinaten**.
- 2. Tik op de coördinaat die u wilt aanpassen.
- 3. Tik op **Notatie** als u het coördinaattype wilt wijzigen en selecteer de juiste coördinaatnotatie voor het kaarttype dat u gebruikt.
- 4. Voer de coördinaten in en tik op **Volgende**.

## <span id="page-18-0"></span>**Fotonavigatie gebruiken**

Panoramio™ biedt foto's met informatie over locaties. U kunt deze foto's op uw nüvi of geheugenkaart laden en er vervolgens routes naartoe maken. Ga naar<http://connect.garmin.com/photos> om foto's met informatie over locaties te downloaden. Zie [pagina 27](#page-28-0) voor meer informatie.

- 1. Tik op **Waarheen?** > **Favorieten** > **Panoramio-foto's**. Hier worden foto's weergegeven die u hebt opgeslagen op het nüvi-station of de geheugenkaart.
- 2. Tik op een foto.

# **Niet via wegen navigeren**

Als u niet de normale wegen wilt gebruiken, kunt u de modus Offroad gebruiken. Tik op **Extra** > **Instellingen** > **Navigatie** > **Routevoorkeur** > **Offroad** > **Volgende**.

# <span id="page-19-0"></span>**De kaartpagina's gebruiken**

Uw route wordt aangegeven met een paarse lijn. Tijdens uw reis leidt de nüvi u naar uw bestemming met gesproken berichten, pijlen op de kaart en instructies boven in de kaart. Uw bestemming wordt aangegeven met een geruite vlag. Als u van de oorspronkelijke route afwijkt, berekent de nüvi de route opnieuw en krijgt u nieuwe instructies voor de route.

Het pictogram maximumsnelheid wordt mogelijk weergegeven als u zich op een grote weg bevindt. Dit pictogram geeft de huidige toegestane maximumsnelheid op de weg weer.

De afslagindicator heeft tevens de functie Rijbaanassistent. Deze functie geeft aan welke baan u moet volgen voor uw volgende manoeuvre.

Als u niet via een route navigeert, wordt mogelijk het routewaarschu-

wingspictogram weergegeven linksboven op de pagina Kaart.

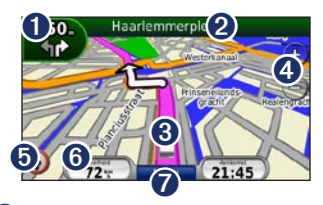

- ➊ Tik hierop om de pagina Volgende afslag weer te geven of de pagina met een gedetailleerde waarschuwing.
- ➋ Tik hierop om de pagina met afslagenlijst weer te geven.
- **3** Tik hierop om de pagina Waar ben ik? weer te geven.
- **O** Tik hierop om in en uit te zoomen.<br> **O** Tik hierop om routewaarschuwing
	- ➎ Tik hierop om routewaarschuwingen weer te geven.
- **O** Tik hierop om de tripcomputer weer te geven.
- $\bullet$  Tik hierop om terug te keren naar het hoofdmenu.

## <span id="page-20-0"></span>**De pagina Tripcomputer**

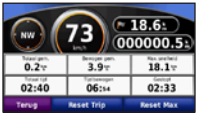

De tripcomputer geeft uw huidige snelheid aan en biedt statistieken over uw rit.

Als u de tripcomputer wilt weergeven, tikt u op de kaart op **Snelheid**.

Als u onderweg regelmatig stopt, laat de nüvi dan ingeschakeld zodat deze de verstreken reistijd nauwkeurig kan meten.

#### **De tripcomputer opnieuw instellen**

Stel de tripcomputer opnieuw in voordat u op reis gaat. Tik op de kaart op **Snelheid**. Tik op **Reset Trip** om de informatie op de tripcomputer opnieuw in te stellen. Tik op **Reset Max** om de maximumsnelheid opnieuw in te stellen.

# **De pagina Lijst met afslagen**

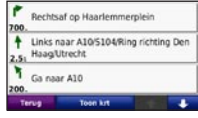

Als u een route aflegt, biedt de lijst met afslagen afslag-voor-afslag-instructies voor de gehele route en informatie over de afstand tussen afslagen.

Tik op de tekstbalk bovenaan de kaartpagina als u de lijst met afslagen wilt openen. Tik op een afslag in de lijst om de volgende afslag voor die afslag weer te geven. Tik op **Toon kaart** om de hele route op de kaart weer te geven.

# <span id="page-21-0"></span>**De pagina Volgende afslag**

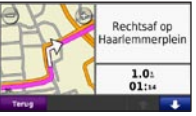

Als u een route aflegt, wordt bij de volgende afslag de eerstvolgende afslag op de kaart weergegeven in combinatie met de resterende afstand en tijd voordat u de afslag bereikt.

Als u de eerstvolgende afslag op de kaart wilt weergeven, tikt u op de afslagindicator op de kaart of tikt u op een afslag in de afslagenlijst.

# **De pagina Waar ben ik?**

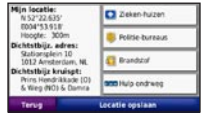

Tik op het voertuigpictogram op de pagina Kaart om informatie over de huidige locatie weer te geven, waaronder ziekenhuizen, politiebureaus en tankstations. Deze functie komt van pas als u uw locatie moet doorgeven aan hulpdiensten. Als het toestel in de automodus werkt, verandert de optie **Chauffeurscafé** in **Brandstof**.

Tik op **Locatie opslaan** om uw huidige locatie op te slaan.

# <span id="page-22-0"></span>**Handsfree bellen**

De draadloze Bluetooth-technologie maakt automatisch verbinding tussen toestellen, bijvoorbeeld een mobiele telefoon en uw nüvi. Ga om vast te stellen of uw mobiele telefoon met Bluetooth compatibel is met de nüvi naar [www.garmin.com/bluetooth.](www.garmin.com/bluetooth)

Wanneer u twee toestellen voor het eerst samen gebruikt, moet u deze koppelen (ook wel "pairen" genoemd) met behulp van een pincode of wachtwoord. Nadat de toestellen eenmaal zijn gekoppeld, kunnen deze automatisch verbinding maken wanneer u deze inschakelt.

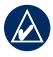

**Opmerking:** mogelijk dient u de mobiele telefoon zodanig in te stellen dat deze automatisch koppelt met de nüvi wanneer deze is ingeschakeld.

# **Uw telefoon koppelen**

Voor het koppelen en verbinden moeten de telefoon en de nüvi zijn ingeschakeld en minder dan 10 meter van elkaar verwijderd zijn.

U kunt koppeling tot stand brengen via uw nüvi of via uw telefoon. Raadpleeg de instructies van uw telefoon.

#### **Koppelen via de telefooninstellingen**

- 1. Tik op **Extra** > **Instellingen** > **Bluetooth**.
- 2. Selecteer **Ingeschakeld**.
- 3. Schakel de Bluetooth-component van uw telefoon in. Deze optie vindt u eventueel in een menu met de naam Instellingen, Bluetooth, Verbindingen of Hands-free.
- 4. Zoek vervolgens naar Bluetoothtoestellen.
- 5. Selecteer de nüvi in de lijst met toestellen.
- 6. Voer op uw telefoon de Bluetoothpincode van de nüvi (**1234**) in.

#### <span id="page-23-0"></span>**Koppelen via de nüviinstellingen**

- 1. Tik op de hoofdpagina op **Extra** > **Instellingen** > **Bluetooth** > **Toevoegen**.
- 2. Schakel de Bluetooth-component van uw telefoon in en maak deze waarneembaar voor andere Bluetooth-toestellen. Deze instellingen vindt u waarschijnlijk in een menu Bluetooth, Verbindingen, of **Handsfree**
- 3. Tik op **OK** op de nüvi.
- 4. Selecteer uw telefoon en tik op **OK**.
- 5. Voer op uw telefoon de Bluetoothpincode van uw nüvi (**1234**) in.

Wanneer uw telefoon is gekoppeld aan uw nüvi, kunt u bellen. Tik op **Telefoon** in het hoofdmenu om het telefoonmenu te openen.

Wanneer u de nüvi inschakelt, probeert het toestel een koppeling tot stand te brengen met de laatste telefoon waaraan het was gekoppeld.

# **Een oproep ontvangen**

Als u een oproep ontvangt, wordt het scherm Inkomende oproep weergegeven. Tik op **Beantwoord** om de oproep aan te nemen. Tik op **Negeer** om de oproep te negeren en de telefoon niet meer over te laten gaan.

De interne microfoon is aan de voorzijde van de nüvi geplaatst; spreek normaal.

# **Tijdens een gesprek**

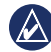

**opmerking:** afhankelijk van het scherm dat op uw nüvi wordt weergegeven, kan het pictogram In gesprek er anders uitzien.

Tijdens een gesprek wordt het pictogram **In gesprek** weergegeven. Tik op > **Einde gesprek** om het gesprek te beëindigen. Tik op > **Belopties** voor de volgende opties:

- **Aanraaktonen**: hiermee geeft u een toetsenbordpagina weer zodat u automatische systemen kunt gebruiken, bijvoorbeeld voicemail. **•**
- **Verplaats audio naar telefoon**: dit **•**

<span id="page-24-0"></span>is handig als u de nüvi wilt uitschakelen, maar het gesprek niet wilt beëindigen of als u privacy nodig hebt. Om het geluid terug te schakelen tikt u op **Verplaats audio naar toestel**.

**Microfoon dempen**. **•**

#### **Wisselgesprek gebruiken**

Wanneer u in gesprek bent en u een tweede oproep ontvangt (wisselgesprek), wordt het venster Inkomende oproep weergegeven. Tik op **Beantwoord** om de oproep aan te nemen. De eerste oproep wordt in de wacht gezet.

#### **Schakelen tussen oproepen**

- 1. Tik op > **Schakel naar**.
- 2. Tik op **Einde gesprek** om het gesprek te beëindigen. De oproep in de wacht wordt niet beëindigd.

# **Het menu Telefoon**

Tik op de hoofdpagina op **Telefoon** om het telefoonmenu te openen.

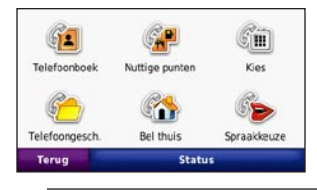

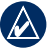

**OPMERKING:** niet elke telefoon ondersteunt alle functies van het telefoonmenu van de nüvi.

### **Het telefoonboek gebruiken**

Telkens wanneer uw telefoon aan de nüvi wordt gekoppeld, wordt het telefoonboek automatisch naar de nüvi geladen. Het kan enkele minuten duren voordat het telefoonboek beschikbaar is. Het overbrengen van het telefoonboek is niet op alle telefoons beschikbaar.

- 1. Tik op **Telefoon** > **Telefoonboek**.
- 2. Tik op een nummer in het telefoonboek (contactpersoon) om dit te bellen.
- 3. Tik op **Kiezen** om de contactpersoon te bellen.

#### <span id="page-25-0"></span>**Bellen met nuttige punten**

- 1. Tik op **Telefoon** > **Nuttige punten**.
- 2. Zoek het nuttige punt dat u wilt bellen.
- 3. Tik op **Kiezen** of tik op het telefoonnummer.

#### **Een nummer kiezen**

- 1. Tik op **Telefoon** > **Kiezen**.
- 2. Voer het nummer in en tik op **Kiezen**.

#### **Uw telefoongeschiedenis bekijken**

Telkens wanneer uw telefoon aan de nüvi wordt gekoppeld, wordt de telefoongeschiedenis automatisch overgebracht naar de nüvi. Het kan enkele minuten duren voordat deze gegevens naar de nüvi zijn overgebracht.

- 1. Tik op **Telefoon** > **Telefoongesch.**.
- 2. Tik op een categorie om de bijbehorende oproepen weer te geven. De oproepen zijn in chronologische volgorde geplaatst. De meest recente oproep staat boven aan de lijst.
- 3. Tik op een oproep en tik op **Kiezen**.

### **Naar huis bellen**

Voer uw telefoonnummer thuis in zodat u snel naar huis kunt bellen.

### **Uw telefoonnummer invoeren**

- 1. Tik op **Telefoon** > **Bel thuis**.
- 2. Tik op **Voer telefoonnummer in** als u de toetsenbordpagina wilt gebruiken, of op **Kies uit telefoonboek** (alleen beschikbaar als uw telefoon het overbrengen van het telefoonboek ondersteunt).
- 3. Tik op **Gereed**. Uw telefoonnummer thuis wordt gekozen door de nüvi.

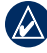

**Opmerking:** tik als u uw thuislocatie of telefoonnummer thuis wilt bewerken op **Waarheen?** > **Favorieten** > **Thuis** > **Bewerken**.

#### **Naar huis bellen**

- 1. Tik op **Telefoon** > **Bel thuis**.
- 2. Uw telefoonnummer thuis wordt gekozen door de nüvi.

#### <span id="page-26-0"></span>**Oproepen plaatsen met behulp van spraakgestuurd kiezen**

U kunt een nummer kiezen door de naam van de contactpersoon in te spreken. Mogelijk dient u uw mobiele telefoon te "trainen" in het herkennen van uw spraakopdrachten. Raadpleeg de instructies van uw telefoon.

- 1. Tik op **Telefoon** > **Spraakkeuze**.
- 2. Spreek de naam van de contactpersoon uit.

#### **De status van de telefoon controleren**

U kunt het batterijniveau en de signaalsterkte van uw telefoon controleren door op **Telefoon** > **Status** te tikken.

# <span id="page-27-0"></span>**Bestanden beheren**

U kunt bestanden zoals JPEGafbeeldingen opslaan in het interne geheugen van de nüvi of op een geheugenkaart.

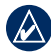

**OPMERKING:** de nüvi is niet compatibel met Windows® 95, 98, Me, Windows NT® en Mac® OS 10.3 en eerder.

## **Ondersteunde bestandstypen**

- JPEG- en JPG-afbeeldingsbestanden: zie [pagina 29](#page-30-0) •
- Kaarten, routes en waypointbestanden van MapSource®: zie [pagina 47](#page-48-0) •
- GPI-bestanden met eigen nuttige punten van de Garmin POI Loader: zie [pagina 48](#page-49-0) •

# **Bestanden laden**

#### **Stap 1: plaats een geheugenkaart (optioneel)**

Als u de geheugenkaart wilt plaatsen of verwijderen, drukt u totdat de kaart vastklikt.

### **Stap 2: sluit de USB-kabel aan**

De mini-USB-connector op de achterkant van de nüvi aansluiten. Sluit het grotere uiteinde van de kabel op een beschikbare USB-poort op uw computer aan.

De nüvi en de geheugenkaart worden weergegeven als verwisselbare stations in Deze computer op Windows-computers en als geïnstalleerde volumes op Maccomputers.

**OPMERKING:** op sommige besturingssystemen of computers met meerdere netwerkstations worden nüvi-stations mogelijk niet weergegeven. Zie het Help-bestand van uw besturingssysteem voor meer informatie over het toewijzen van de stations.

#### <span id="page-28-0"></span>**Stap 3: breng bestanden over naar uw nüvi**

Kopieer de bestanden van uw computer en plak deze naar de nüvi-stations/ volumes.

- 1. Zoek op uw computer naar het bestand dat u wilt kopiëren.
- 2. Markeer het bestand en klik op **Bewerken** > **Kopiëren**.
- 3. Open het station/volume "Garmin" of de geheugenkaart.
- 4. Klik op **Bewerken** > **Plakken**. Het bestand wordt weergegeven in de lijst met bestanden in het nüvi-geheugen of op de geheugenkaart.

#### **Stap 4: werp de USB-kabel uit en koppel deze los**

Wanneer u de overdracht van bestanden hebt voltooid, klikt u op  $\leq$  op de werkbalk (of in de systeemlade) of sleept u het volumepictogram naar de **Prullenmand** op Mac-computers. Koppel de nüvi los van de computer.

## **Foto's voor fotonavigatie laden**

- 1. Sluit de nüvi aan op uw computer.
- 2. Ga naar [http://connect.garmin.com](http://connect.garmin.com/photos) [/photos](http://connect.garmin.com/photos) en meld u aan.
- 3. Selecteer een foto.
- 4. Volg de instructies op het scherm.

Zie [pagina 17](#page-18-0) en ga naar [http://connect](http://connect.garmin.com/photos) [.garmin.com/photos](http://connect.garmin.com/photos) voor meer informatie.

# **Bestanden verwijderen**

- 1. Sluit de nüvi aan op uw computer en open het station/volume van de nüvi of geheugenkaart.
- 2. Selecteer het bestand dat u wilt verwijderen.
- 3. Druk op de toets **Verwijderen** op het toetsenbord van de computer.

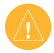

**OPMERKING:** als u niet weet waar een bestand voor dient, verwijder het dan niet. Het nüvi-geheugen bevat belangrijke systeembestanden die niet mogen worden verwijderd.

# <span id="page-30-0"></span>**Hulpprogramma's gebruiken**

Het menu Extra bevat functies die nuttig zijn tijdens het reizen.

Tik op de hoofdpagina op **Extra** om naar het menu Extra te gaan.

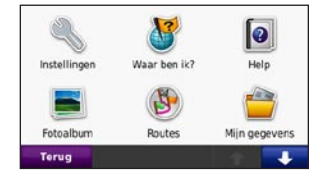

## **Toegang tot de Instellingen**

Ga voor informatie over de instellingen naar [pagina 36–42.](#page-37-0)

### **De pagina Waar ben ik? gebruiken**

Tik op **Extra** > **Waar ben ik?** om informatie over de huidige locatie weer te geven. Ga voor meer informatie over Waar ben ik? naar [pagina 20](#page-21-0).

# **Toegang tot de Help**

Tik op **Help** voor informatie over het werken met uw nüvi.

# **Fotoalbum gebruiken**

Gebruik het fotoalbum om foto's weer te geven die u op de nüvi of op een geheugenkaart hebt opgeslagen.

- 1. Tik op **Extra** > **Fotoalbum**. Tik op de pijlen om alle afbeeldingen weer te geven.
- 2. Tik op een afbeelding om deze groter weer te geven.

#### **Een diavoorstelling weergeven**

- 1. Tik op **Extra** > **Fotoalbum** > **Diashow**. Elke afbeelding wordt enkele seconden weergegeven.
- 2. Tik op een willekeurige plaats op het scherm om de diavoorstelling te stoppen.
- 3. Tik op **Hervat** om door te gaan met de diashow.

<span id="page-31-0"></span>4. Tik op  $\blacksquare$  en  $\blacktriangle$  om in en uit te zoomen.

#### **Naar een afbeelding navigeren**

Als in een afbeelding locatie-informatie is opgeslagen, kunt u er een route naartoe maken.

- 1. Tik op **Extra** > **Fotoalbum**.
- 2. Selecteer een foto.
- 3. Tik op **Info** > **Ga!**.

Zie [pagina 27](#page-28-0) voor meer informatie over het laden van afbeeldingen naar uw nüvi.

# **Toegang tot Mijn gegevens**

Hiermee kunt u uw opgeslagen gegevens beheren en verwijderen, bijvoorbeeld uw Favorieten.

- 1. Tik op **Extra** > **Mijn gegevens**.
- 2. Selecteer een optie:
	- **Instellen als thuislocatie •**
	- **Geselecteerde favorieten verwijderen •**
	- **Triplog wissen •**

# **Wereldklok gebruiken**

- 1. Tik op **Extra** > **Wereldklok**.
- 2. Tik op een van de steden als u een andere stad wilt.
- 3. Voer een plaatsnaam in en tik op **Gereed**.
- 4. Selecteer de juiste plaats, indien nodig.
- 5. Tik op **Opslaan**.
- 6. Tik op **Wereldkaart** voor de weergave van een kaart. De gebieden waar het nacht is, worden donker weergegeven.
- 7. Tik op **Wereldklok** om de klokken opnieuw weer te geven of op **Terug** om af te sluiten.

# **Calculator gebruiken**

Tik op **Extra** > **Calculator** om de calculator in te schakelen.

### <span id="page-32-0"></span>**Eenheden omrekenen gebruiken**

- 1. Tik op **Extra** > **Eenheden omrekenen**.
- 2. Tik op **Conversie**, selecteer een soort maat en tik op **OK**.
- 3. Tik op de maateenheid die u wilt wijzigen.
- 4. Selecteer een eenheid en tik op **OK**. Herhaal dit indien nodig.
- 5. Tik op de lege rechthoek om een waarde in te voeren.
- 6. Voer een waarde in en tik op **OK**. De eenheid is omgerekend.
- 7. Tik op **Wissen** als u een andere conversie wilt uitvoeren.

#### **Wisselkoersen bijwerken**

U kunt de conversiekoersen van de valuta's handmatig bijwerken, zodat u altijd de recentste koersen gebruikt.

- 1. Tik op **Extra** > **Eenheden omrekenen** > **Conversie**.
- 2. Selecteer **Valuta** en tik op **OK**.
- 3. Tik op de valutaknoppen en selecteer de valuta's die u wilt bijwerken.
- 4. Tik op **Bijwerken**.
- 5. Tik op de vakjes naast de valuta's om nieuwe koersen in te voeren.
- 6. Tik op **Opslaan** om de nieuwe koersen op te slaan. Tik op **Herstellen** om de oorspronkelijke koersen te gebruiken.

# **Aanbiedingen**

Ga voor meer informatie over het weergeven van aanbiedingen met de ontvanger voor verkeersinformatie naar [pagina 35](#page-36-0).

# <span id="page-33-0"></span>**Verkeersinformatie**

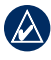

**Opmerking:** Garmin is niet verantwoordelijk voor de nauwkeurigheid van de verkeersinformatie.

Gebruik een FM TMC-ontvanger (Traffic Message Channel) om verkeersinformatie-uitzendingen via FM RDS (Radio Data System) te ontvangen. De TMC-ontvanger is in de voertuigvoedingskabel geïntegreerd.

In Noord-Amerika leveren ontvangers voor verkeersinformatie gratis verkeersinformatie met commerciële aanbiedingen. Hiervoor is geen abonnement nodig. Verkeersinformatie is niet in ieder land beschikbaar.

U hoeft het abonnement dat bij uw FM TMC-ontvanger werd geleverd, niet te activeren. Het abonnement wordt

automatisch geactiveerd nadat uw nüvi satellietsignalen heeft ontvangen en ook verkeersinformatiesignalen ontvangt van de provider van de betaalservice. Ga naar [www.garmin.com/traffi](www.garmin.com/traffic)c of <www.garmin.com> voor meer informatie.

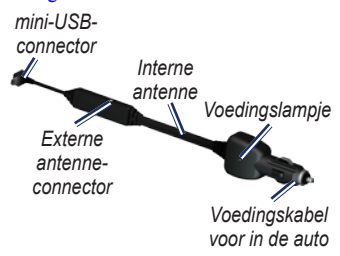

## **Ontvangen van verkeersinformatie**

U kunt verkeersinformatie ontvangen als aan de volgende voorwaarden is voldaan:

- <span id="page-34-0"></span>De ontvanger voor verkeersinformatie moet zijn aangesloten op de nüvi. •
- De ontvanger voor verkeersinformatie en de nüvi moeten zijn aangesloten op een externe voedingsbron. •
- De ontvanger voor verkeersinformatie en de nüvi dienen zich binnen het gegevensbereik van een FM-station te bevinden dat verkeersinformatie uitzendt. •
- 

**Opmerking:** door verwarmde (gemetalliseerde) ruiten kunnen de prestaties van de ontvanger voor verkeersinformatie afnemen.

# **Verkeer in uw omgeving**

Als u verkeersinformatie ontvangt, wordt er een verkeerspictogram in de linkerbovenhoek van de kaartpagina weergegeven. Het verkeerspictogram verandert van kleur om de ernst van verkeerssituaties op uw route of op de weg waar u rijdt aan te geven.

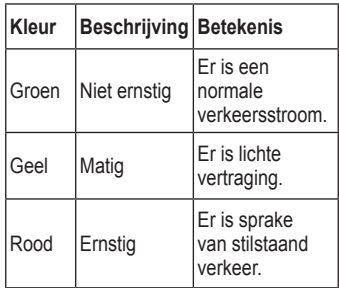

## **Verkeer op uw route**

Tijdens het berekenen van de route onderzoekt de nüvi het huidige verkeer en past deze de route automatisch aan om de reisduur zo kort mogelijk te maken. Als er een lange file op uw route is terwijl u aan het navigeren bent, berekent de nüvi de route automatisch opnieuw.

<span id="page-35-0"></span>U kunt alsnog door verkeer worden geleid als er geen betere alternatieve routes zijn.

*Verkeersinformatiepictogram*

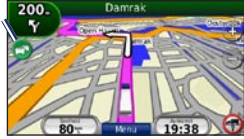

Als er sprake is van lichte vertraging op uw route, tikt u op het verkeerspictogram om een tabblad weer te geven waarop wordt aangegeven hoeveel reistijd er door de vertraging aan uw route is toegevoegd. Deze tijd is al opgenomen in de geschatte aankomsttijd.

#### **Verkeer op uw route handmatig vermijden**

- 1. Tik op het verkeerspictogram op de kaartpagina.
- 2. Tik op **Verkeer op route**.
- 3. Tik op de pijlen om indien nodig andere vertragingen op uw route weer te geven.
- 4. Tik op **Vermijden** om de file te vermijden.

# **De kaart met verkeersinformatie weergeven**

Op de kaart met verkeersinformatie worden met kleurcodes de verkeersstroom en vertragingen op wegen in de buurt weergegeven.

- 1. Tik op het verkeerspictogram op de kaartpagina.
- 2. Tik op **Toon verkeerskaart** om de verkeerssituaties op een kaart weer te geven.

Als u vanaf de kaart met verkeersinformatie terug wilt gaan naar de gewone kaart, tikt u op het verkeerspictogram en vervolgens op **Toon normale kaart**.

# **Vertragingen weergeven**

- 1. Tik op het verkeerspictogram op de kaartpagina.
- 2. Tik op **Zoek verkeer** voor een lijst met vertragingen.
- 3. Tik op een item in de lijst voor meer informatie. Als er meerdere vertragingen zijn, tikt u op de pijlen om de overige vertragingen weer te geven.

## <span id="page-36-0"></span>**Verkeersabonnementen toevoegen of vernieuwen**

Tik op **Extra** > **Instellingen** > **Verkeersinfo** als u een verkeersabonnement wilt toevoegen of verlengen. Meer informatie over GPS vindt u op [pagina 40](#page-41-0) en op [www.garmin.com](www.garmin.com/fmtraffic) [/fmtraffi](www.garmin.com/fmtraffic)c.

# **Aanbiedingen**

In de VS kunt u ook locatiegebonden aanbiedingen en tegoedbonnen ontvangen. Tik op de aanbieding op het scherm als u de dichtstbijzijnde locatie wilt zoeken die verband houdt met die aanbieding.

De ontvanger voor verkeersinformatie moet op een externe voeding zijn aangesloten en u moet zich in het dekkingsgebied bevinden om gesponsorde verkeersinformatie te ontvangen. Wanneer er een aanbieding op het scherm wordt weergegeven,

kunt u op de aanbieding tikken als u de dichtstbijzijnde locatie wilt zoeken die verband houdt met die aanbieding. Als in de aanbieding het pictogram van een coupon is opgenomen, kunt u op het pictogram op de pagina Ga! tikken om een couponcode te ontvangen. Noteer deze code en laat de code zien als u op de locatie bent gearriveerd.

> LET OP: probeer geen couponcodes op te schrijven terwijl u rijdt, aangezien dit tot ongelukken kan lijden.

Als u een lijst wilt weergeven met de advertenties die u hebt ontvangen, tikt u op **Extra** > **Aanbiedingen**.

Om aanbiedingen uit te schakelen, dient u verkeersinfo uit te schakelen. Selecteer **Extra** > **Instellingen** > **Verkeersinformatie** en schakel het selectievakje **Verkeersinformatie inschakelen** in.

# <span id="page-37-0"></span>**De nüvi aanpassen**

1. Tik op **Extra** > **Instellingen**.

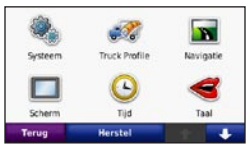

- 2. Tik op de instelling die u wilt wijzigen.
- 3. Tik op de knop onder de naam van de instelling om deze te wijzigen.

# **Systeeminstellingen wijzigen**

Tik op **Extra** > **Instellingen** > **Systeem**.

**GPS Simulator**: hiermee schakelt u de simulator in om de GPS-modus uit te schakelen en navigatie te simuleren om de batterij te sparen.

**Gebruiksmodus**: geef op hoe u zich gaat verplaatsen, zodat de beste route kan worden berekend: **Vrachtwagen** of **Auto**.

#### **Eenheden**: hiermee wijzigt u de maateenheid in **Kilometers** of **Mijlen**.

**Toetsenbord**: selecteer **QWERTY** voor de indeling van een computertoetsenbord of **ABCDE** voor een alfabetische indeling.

**Over**: hier worden het versienummer van de software, het identificatienummer van het toestel en het audioversienummer van uw nüvi weergegeven. U hebt deze gegevens nodig om de systeemsoftware bij te werken of aanvullende kaartgegevens aan te schaffen (zie [pagina 47\)](#page-48-0).

**Herstellen**: hiermee herstelt u de standaardsysteeminstellingen.

## **De instellingen voor vrachtwagenprofiel wijzigen**

Zie [pagina 10](#page-11-0) voor meer informatie over het toevoegen, bewerken en verwijderen van vrachtwagenprofielen.

#### De nüvi aanpassen

## <span id="page-38-0"></span>**Navigatie-instellingen wijzigen**

Tik op **Extra** > **Instellingen** > **Navigatie**.

**Routevoorkeur**: hiermee selecteert u een voorkeur voor het berekenen van de route:

- **Snellere tijd**: hiermee berekent u routes die sneller worden afgelegd, maar mogelijk langer zijn. **•**
- **Kortere afstand**: hiermee berekent u routes die korter zijn, maar mogelijk langzamer worden afgelegd. **•**
- **Offroad**: hiermee berekent u routes **•** van punt naar punt (niet via de weg).

**Te vermijden**: hiermee selecteert u de wegtypen die u op uw routes wilt vermijden.

**Herstellen**: hiermee herstelt u de oorspronkelijke navigatie-instellingen.

# **De scherminstellingen wijzigen**

Tik op **Extra** > **Instellingen** > **Scherm**.

**Kleurmodus**: hiermee selecteert u **Overdag** voor een lichte achtergrond, **Nacht** voor een donkere achtergrond of **Auto** om automatisch te schakelen tussen deze twee opties.

**Schermafbeelding**: hiermee schakelt u de schermafbeeldingsmodus in. Tik op om een schermafbeelding te maken. Het bitmapbestand van de afbeelding wordt opgeslagen in de map **screenshots** op het nüvi-station.

**Helderheid**: hiermee wijzigt u de helderheid van de schermverlichting. De levensduur van de batterijen neemt toe als u de helderheid van de schermverlichting verlaagt.

**Herstellen**: hiermee herstelt u de oorspronkelijke scherminstellingen.

## <span id="page-39-0"></span>**De tijdsinstellingen wijzigen**

Tik op **Extra** > **Instellingen** > **Tijd**.

**Tijdweergave**: kies een 12-uurs, 24-uurs of UTC-tijdweergave.

**Huidige tijd**: stel de tijd op uw nüvi handmatig in. Selecteer **Automatisch** als u wilt dat de tijd door de nüvi wordt ingesteld op basis van uw locatie.

**Herstellen**: hiermee herstelt u de oorspronkelijke tijdsinstellingen.

# **De talen instellen**

#### Tik op **Extra** > **Instellingen** > **Taal**.

**Spraak**: hiermee stelt u de taal van de gesproken aanwijzingen in.

**Tekst**: hiermee wijzigt u de taal voor alle tekst op het scherm in de geselecteerde taal. Als u de teksttaal wijzigt, blijft de taal van de kaartgegevens, zoals straatnamen en plaatsen, of door de gebruiker ingevoerde gegevens, ongewijzigd.

**Toetsenbord**: selecteer het toetsenbord voor uw taal. U kunt de toetsenbordtaal altijd vanaf elk toetsenbord wijzigen door op **Modus** te tikken.

**Herstellen**: hiermee herstelt u de oorspronkelijke taalinstellingen.

## **De kaartinstellingen wijzigen**

Tik op **Extra** > **Instellingen** > **Kaart**.

**Kaartdetail**: hiermee stelt u in hoeveel details op de kaart worden weergegeven. Door het weergeven van meer details is het mogelijk dat de kaart langzamer opnieuw wordt getekend.

**Kaartweergave**: hiermee wijzigt u het perspectief van de kaart.

**Koers boven**: de kaart wordt weergegeven in twee dimensies (2D) met de reisrichting aan de bovenkant van het scherm. **•**

- <span id="page-40-0"></span>**Noord boven**: de kaart wordt weergegeven in twee dimensies (2D) met het noorden boven. **•**
- **3D**: de kaart wordt in drie dimensies (3D) weergegeven in de stand Koers boven. **•**

**Voertuig**: tik op **Wijzigen** om het pictogram te wijzigen waarmee uw positie op de kaart wordt aangegeven. Tik op het pictogram dat u wilt gebruiken en tik vervolgens op **OK**. U kunt meer voertuigpictogrammen downloaden op <www.garmingarage.com>.

**Triplog**: hiermee toont of verbergt u uw reislogboek. Tik op **Extra** > **Mijn gegevens** > **Triplog wissen** om het reislogboek te wissen.

**Kaartinfo**: hiermee toont u de kaarten en versie van elke kaart die op uw nüvi is geladen. Tik op een kaart om die kaart in te schakelen (met vinkje) of uit te schakelen (zonder vinkje).

**Herstellen**: hiermee herstelt u de oorspronkelijke kaartinstellingen.

# **Beveiligingsinstellingen wijzigen**

Tik op **Extra** > **Instellingen** > **Beveiliging**.

**Garmin Lock**: hiermee schakelt u Garmin Lock™ in om de nüvi te vergrendelen. Voer een viercijferige pincode in en stel een veilige locatie in. Zie [pagina 44](#page-45-0) voor nadere inlichtingen.

**Veilige modus**: hiermee kunt u de veilige modus in- of uitschakelen. Wanneer het voertuig rijdt, worden in de veilige modus alle functies uitgeschakeld die veel aandacht van de gebruiker vereisen en u tijdens het rijden kunnen afleiden.

**Herstellen**: hiermee herstelt u de oorspronkelijke beveiligingsinstellingen. Bij het herstellen van de beveiligingsinstellingen worden uw pincode voor Garmin Lock en uw veilige locatie niet gewist.

### <span id="page-41-0"></span>**Informatie over verkeersabonnementen weergeven**

Tik op **Extra** > **Instellingen** > **Verkeersinfo**.

#### **Opties voor Noord-Amerika**

Uw abonnementen op FM-verkeersinformatie en de vervaldatums worden vermeld. Tik op **Toevoegen** als u een abonnement wilt toevoegen.

### **Opties voor Europa**

**Huidige**: selecteer de provider die u wilt gebruiken. Tik op **Automatisch** om de beste provider voor het gebied te selecteren, of selecteer een specifieke provider die u wilt gebruiken.

**Verder zoeken**: hiermee zoekt u andere TMC-verkeersdiensten. Als u langer wilt zoeken, tikt u op **Ja** om de providertabel leeg te maken.

**Abonnementen**: hiermee geeft u de FM TMC-abonnementen en de vervaldatums weer. Tik op **Toevoegen** als u een abonnement wilt toevoegen.

### **Een abonnement toevoegen**

U kunt extra abonnementen aanschaffen of een abonnement vernieuwen wanneer het verloopt. Ga naar [www.garmin.com](www.garmin.com/fmtraffic) [/fmtraffi](www.garmin.com/fmtraffic)c.

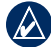

**Opmerking:** u hoeft het abonnement dat bij uw FM TMContvanger werd geleverd, niet te activeren (als deze samen werden geleverd). Het abonnement wordt automatisch geactiveerd nadat uw nüvi satellietsignalen heeft ontvangen en ook verkeersinformatiesignalen ontvangt van de serviceprovider.

- 1. Tik op de hoofdpagina op **Extra** > **Instellingen** > **Verkeer**.
- 2. Tik buiten Noord-Amerika op **Abonnementen** > **Toevoegen**. Tik binnen Noord-Amerika op **Toevoegen**.
- 3. Noteer de toestel-id van de TMC FM-ontvanger.
- 4. Ga naar [www.garmin.com/fmtraffi](www.garmin.com/fmtraffic)c om een abonnement af te sluiten en een uit 25 tekens bestaande code op te halen.

<span id="page-42-0"></span>5. Tik op de nüvi op **Volgende**, voer de code in en tik op **OK**.

De TMC-abonnementscode kan niet opnieuw worden gebruikt. Elke keer dat u de service wilt verlengen, hebt u een nieuwe code nodig. Indien u meerdere FM-ontvangers voor verkeersinformatie hebt, hebt u voor elke ontvanger een nieuwe code nodig.

## **Opties voor Bluetoothtechnologie instellen**

Tik op **Extra** > **Instellingen** > **Bluetooth**.

**Verbindingen**: tik op **Toevoegen** > **OK** om te koppelen met een telefoon via draadloze Bluetooth-technologie. Zie [pagina 21–25](#page-22-0). Tik op **Wijzigen** om te koppelen met een andere telefoon.

- **Uit**: selecteer de telefoon waarmee u de verbinding wilt verbreken en tik op **Ja**. **•**
- **Verwijderen**: selecteer de telefoon die u uit het geheugen van de nüvi wilt verwijderen en tik op **Ja**. **•**

**Bluetooth**: hiermee schakelt u de Bluetooth-component in en uit. Het **Bluetooth-pictogram wordt op** de hoofdpagina weergegeven als de Bluetooth-component is geactiveerd. Als u wilt verhinderen dat een telefoon automatisch wordt verbonden, tikt u op **Uitgeschakeld**.

**Toestelnaam**: selecteer deze optie om een naam op te geven waaraan de nüvi op Bluetooth-toestellen wordt herkend. Tik op **OK**.

**Herstellen**: hiermee herstelt u de oorspronkelijke Bluetooth-instellingen. De koppelingsgegevens worden hiermee niet gewist.

## **De instellingen van de waarschuwingszones wijzigen**

Als u de instellingen van de gevarenzones wilt aanpassen, dienen er gevarenzones (zoals eigen nuttige punten, een flitspaaldatabase) te zijn geladen. Zie [pagina 48](#page-49-0). Tik op **Extra** > **Instellingen** > **Gevarenzones**.

<span id="page-43-0"></span>**Gevarenzone alarm**: hiermee kunt u waarschuwingen in- of uitschakelen wanneer u eigen nuttige punten of flitspalen nadert.

**Herstellen**: hiermee herstelt u de instellingen van de gevarenzones.

# **Alle instellingen herstellen**

- 1. Tik op **Extra** > **Instellingen**.
- 2. Tik op **Herstellen**.
- 3. Tik op **Ja**.

# **Appendix**

## <span id="page-44-0"></span>**De nüvi onderhouden**

De nüvi bevat gevoelige elektronische onderdelen die permanent kunnen worden beschadigd als deze worden blootgesteld aan overmatige schokken of trillingen. Om het risico van schade aan de nüvi te verminderen, mag u het toestel niet laten vallen en niet gebruiken in omgevingen waar het wordt blootgesteld aan sterke schokken en trillingen.

#### **Het toestel schoonmaken**

De nüvi is gemaakt van hoogwaardige materialen en er is geen ander onderhoud vereist dan schoonmaken. Maak de behuizing van het toestel (niet het aanraakscherm) schoon met een doek die is bevochtigd met een mild schoonmaakmiddel en veeg het toestel vervolgens droog. Gebruik geen chemische schoonmaakmiddelen en oplosmiddelen die de kunststofonderdelen kunnen beschadigen.

### **Het aanraakscherm reinigen**

Maak het aanraakscherm schoon met een zachte, schone, niet-pluizende doek. Gebruik zo nodig water, isopropylalcohol of brilreiniger. Breng de vloeistof aan op de doek en veeg het aanraakscherm voorzichtig schoon.

#### **De nüvi beschermen**

- Bewaar de nüvi niet op een plaats waar deze langdurig aan extreme temperaturen kan worden blootgesteld, omdat dit onherstelbare schade kan veroorzaken. •
- Stel de nüvi niet bloot aan water. Als gevolg van contact met water kan het toestel defect raken. •
- Hoewel u het aanraakscherm kunt bedienen met een PDA-stylus, moet u dat nooit doen als u een voertuig bestuurt. Gebruik nooit een hard of scherp voorwerp om het aanraakscherm te bedienen omdat het scherm daardoor beschadigd kan raken. •

### <span id="page-45-0"></span>**Diefstalpreventie**

- Om diefstal te voorkomen, raden we u aan het toestel en de bevestiging uit het zicht te verwijderen wanneer u deze niet gebruikt. Verwijder de afdruk van de zuignap op de voorruit. •
- Bewaar het toestel niet in het handschoenvak.
- Registreer uw product op <http://my.garmin.com>. •
- Gebruik de Garmin Lock-functie. Zie hieronder voor meer informatie. •

# **De nüvi vergrendelen**

Garmin Lock is een antidiefstalsysteem dat uw nüvi vergrendelt. Telkens wanneer u de nüvi inschakelt, dient u de pincode in te voeren of naar de veilige locatie te rijden.

- 1. Tik op **Extra** > **Instellingen** > **Beveiliging**.
- 2. Tik op de knop onder **Garmin Lock**.

3. Voer een viercijferige pincode in en rij naar een veilige locatie.

### **Wat is een veilige locatie?**

Uw veilige locatie is een locatie waar u vaak naar terugkeert, bijvoorbeeld uw huis. Wanneer de nüvi satellietsignalen ontvangt en u zich op de veilige locatie bevindt, hoeft u geen pincode in te voeren.

- - **OPMERKING:** als u uw pincode en uw veilige locatie bent vergeten, dient u uw nüvi naar Garmin te sturen om deze te laten ontgrendelen. U moet een geldige productregistratie of een geldig aankoopbewijs meesturen.

# **Het scherm kalibreren**

Als het aanraakscherm niet goed reageert, moet u het kalibreren.

1. Schakel de nüvi uit.

<span id="page-46-0"></span>2. Schakel de nüvi in en houd de **aan-uit**knop aan de linkerkant ongeveer 30 seconden ingedrukt totdat het kalibratiescherm wordt weergegeven (wit scherm met "Druk op punt").

## **De nüvi opnieuw instellen**

**Schuif de** aan-uitknop naar links en houd deze acht seconden vast.

# **De software bijwerken**

- 1. Ga naar [www.garmin.com/products](www.garmin.com/products/webupdater) [/webupdater](www.garmin.com/products/webupdater) en download WebUpdater naar uw computer.
- 2. Sluit de nüvi aan op de computer met behulp van de mini-USB-kabel.
- 3. Start WebUpdater en volg de aanwijzingen op het scherm.

Nadat u hebt bevestigd dat u een update wilt uitvoeren, downloadt WebUpdater automatisch de update en installeert deze op uw nüvi.

# **Gebruikersgegevens wissen**

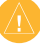

- **Opmerking:** hiermee wordt alle informatie verwijderd die de gebruiker heeft ingevoerd.
- 1. Houd uw vinger in de rechterbenedenhoek van het scherm van de nüvi terwijl u de nüvi inschakelt.
- 2. Houd uw vinger op het scherm totdat het pop-upvenster wordt weergegeven.
- 3. Tik op **Ja** om alle gebruikersgegevens te wissen.

Alle oorspronkelijke instellingen worden hersteld. Alle items die u hebt opgeslagen, worden gewist.

# **Batterijgegevens**

Stel de nüvi niet langdurig bloot aan direct zonlicht of overmatige warmte om de levensduur van de lithium-ionbatterij te verlengen.

Het batterijpictogram **in de hoek** van de hoofdpagina geeft de status van de batterij van de nüvi aan. Als u de

#### <span id="page-47-0"></span>**A**ppendix

nauwkeurigheid van de batterijmeter wilt vergroten, ontlaadt u de batterij volledig en laadt u deze vervolgens volledig op. Koppel de nüvi pas los wanneer deze volledig is opgeladen.

# **De nüvi opladen**

- Sluit de mini-USB-connector van de nüvi via de voedingskabel aan op een stroomvoorziening in uw voertuig. Mogelijk wordt de nüvi pas opgeladen als u de contactsleutel omdraait. •
- Sluit de nüvi via een netadapter (optioneel accessoire) aan op een stopcontact. •
- Sluit de nüvi met een USB-kabel op een computer aan. De nüvi wordt alleen opgeladen als de computer is ingeschakeld. •

# **De zekering vervangen**

- 
- **Let OP:** bij het vervangen van zekeringen moet u ervoor zorgen dat u geen onderdeeltjes verliest en dat u deze op de juiste plek terugplaatst.

Als het toestel in het voertuig is aangesloten maar niet wordt opgeladen, moet u misschien de zekering vervangen op de buitenkant van de voertuigadapter.

- 1. Schroef
- de zwarte, ronde dop los en verwijder deze.
- 2. Verwijder de zekering (glazen buisje met

*Dop Zilveren pinnetje Zekering*

zilverkleurige kapjes) en vervang deze door een zekering van 1 A.

3. Zorg dat het zilverkleurige pinnetje in de zwarte dop zit. Schroef de zwarte dop vast.

### <span id="page-48-0"></span>**De nüvi en de bevestiging verwijderen**

Als u de nüvi uit de houder wilt verwijderen, houdt u de houder vast en kantelt u de nüvi naar voren.

Als u de houder van de bevestiging wilt nemen, draait u de houder naar links of rechts. Blijf in die richting duwen totdat de houder losklikt uit de bevestiging.

## **nüMaps Guarantee™**

Als u een gratis kaartupdate wilt ontvangen (indien beschikbaar), kunt u uw nüvi registreren op als u dat binnen 60 dagen doet nadat u satellietsignalen bent gaan ontvangen en met uw nüvi bent gaan rijden. U komt niet in aanmerking voor de gratis kaartupdate als u per telefoon registreert of langer dan zestig dagen wacht nadat u voor het eerst met de nüvi een ritje hebt gemaakt.

# **Extra kaarten**

U kunt extra kaarten voor uw nüvi kopen. Ga voor een lijst met kaarten die compatibel zijn met uw nüvi naar de productpagina van uw nüvi op de website van Garmin [\(www.garmin.com](www.garmin.com)) en klik op het tabblad **Kaarten**.

## **Info over GPSsatellietsignalen**

De nüvi moet GPS-satellietsignalen (Global Positioning System) ontvangen om te kunnen navigeren. Als u zich binnen, bij hoge gebouwen of bomen of in een parkeergarage bevindt, kan de nüvi misschien geen satellietsignaal ontvangen. Ga naar buiten naar een gebied zonder hoge obstakels om de nüvi te gebruiken.

Wanneer de nüvi satellietsignalen ontvangt, worden de balken voor de signaalsterkte op de hoofdpagina groen **ENDIE**. Wanneer er geen satellietsignaal

<span id="page-49-0"></span>wordt ontvangen, worden de balken rood of doorzichtig  $\neg\neg\neg\neg$ 

Ga voor meer informatie over GPS naar [www.garmin.com/aboutGPS.](www.garmin.com/aboutGPS)

## **Extra's en optionele accessoires**

Ga voor meer informatie over optionele accessoires naar<http://buy.garmin.com> of <www.garmin.com/extras> of neem contact op met uw Garmin-dealer.

### **Eigen nuttige punten**

Gebruik de POI Loader om eigen nuttige punten naar uw nüvi te laden. Databases met eigen nuttige punten zijn verkrijgbaar bij verschillende bedrijven op internet. Sommige van deze databases bevatten waarschuwingsgegevens voor bepaalde punten, bijvoorbeeld flitspalen en schoolzones.

Ga naar <www.garmin.com/extras> en klik op POI Loader om de POI Loader op uw computer te installeren. Raadpleeg het

Help-bestand van de POI Loader voor meer informatie. Druk op **F1** om het Help-bestand te openen.

Als u uw eigen nuttige punten wilt bekijken, tikt u op **Waarheen?** > **Extra's** > **Eigen nuttige punten**.

Als u de instellingen voor gevarenzones wilt wijzigen, tikt u op **Extra** > **Instellingen** > **Gevarenzones** > **Gevarenzone alarm**.

Als u de eigen nuttige punten van uw nüvi wilt verwijderen, sluit u de nüvi op uw computer aan. Open de map Garmin\poi op het nüvi-station of het geheugenkaartstation. Verwijder het bestand met de naam poi.gpi.

### **Flitspaalinformatie**

In sommige landen is flitspaalinformatie beschikbaar. Kijk op [http://my.garmin](http://my.garmin.com) [.com](http://my.garmin.com) voor de beschikbaarheid van deze informatie. In deze landen geeft de nüvi de locatie van honderden flitspalen weer. Uw nüvi waarschuwt u wanneer u een

<span id="page-50-0"></span>flitspaal nadert en wanneer u te hard rijdt. De gegevens worden ten minste eenmaal per week bijgewerkt, dus u beschikt altijd over de meest actuele gegevens.

U kunt op elk gewenst moment de gegevens van een nieuwe regio aanschaffen of een bestaand abonnement uitbreiden. De gegevens van een regio die u koopt, hebben hun eigen vervaldatum.

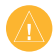

**LET OP** Garmin is niet verantwoordelijk voor de nauwkeurigheid van of consequenties van het gebruik van een database met eigen nuttige punten of een database met flitspaalgegevens.

# **Garmin-reisgids**

Net als een papieren reisgids biedt de reisgids van Garmin gedetailleerde informatie over plaatsen, zoals restaurants en hotels. Als u een accessoire wilt aanschaffen, gaat u naar<http://buy.garmin.com> of neemt u contact op met uw Garmin-dealer.

Plaats de geheugenkaart in uw nüvi wanneer u de reisgids wilt gebruiken. Tik op **Waarheen?** > **Extra's**. Tik op de naam van uw reisgids om deze te openen.

## **Contact opnemen met Garmin**

Neem contact op met Garmin Product Support als u tijdens het gebruik van de nüvi vragen hebt. Ga in de VS naar <www.garmin.com/support> of neem contact op met Garmin USA op telefoonnummer (913) 397-8200 of (800) 800-1020.

Neem in het V.K. contact op met Garmin (Europe) Ltd. op telefoonnummer 0808 2380000.

Ga in Europa naar [www.garmin.com](www.garmin.com/support) [/support](www.garmin.com/support) en klik op **Contact Support** voor informatie over landspecifieke ondersteuning, of neem contact op met Garmin (Europe) Ltd. op telefoonnummer +44 (0) 870.8501241.

# <span id="page-51-0"></span>**De nüvi registreren**

Ga naar <http://my.garmin.com> om uw nüvi te registreren. Zie [pagina 26](#page-27-0) voor informatie over het verbinden van uw nüvi met uw computer.

- 1. Sluit de nüvi aan. Er wordt een optie weergegeven om myGarmin Agent te installeren (optioneel).
- 2. Volg de instructies op het scherm om myGarmin Agent te installeren en uw nüvi te registreren.

Nadat u uw nüvi hebt geregistreerd, kunt u zich abonneren op de nieuwste Garmin-onlineservices.

## <span id="page-52-0"></span>**Specificaties**

**Afmetingen**: B × H × D: 120,9 × 74,4 × 19.5 mm  $(4.76 \times 2.93 \times 0.768$  inch). **Gewicht**: 168,3 g (5,93 oz.) **Beeldscherm**: 109 mm diagonaal, 480 × 272 pixels; 64.000 kleuren; helder WQVGA liggend TFT-scherm; witte schermverlichting; aanraakscherm **Behuizing**: niet waterdicht (IPX0) **Bedrijfstemperatuur**: 0°C – 60°C (32°F–140°F) **Temperatuur bij opladen**: 0°C – 45°C (32°F–113°F) **Gegevensopslag**: intern geheugen en optionele verwijderbare SD-kaart. Gegevens worden permanent opgeslagen. **Computerinterface**: snelle USB 2.0-massaopslag **Besturingssysteem**: Garmin

**Oplaadtijd**: ca. 4 uur **Ingangsvoltage**: voertuigspanning via meegeleverde voedingskabel of netspanning via een optioneel accessoire **Verbruik**: max. 5 W **Levensduur batterij**: maximaal 4 uur **Batterijtype**: niet door de gebruiker vervangbare lithium-ionbatterij **GPS-ontvanger**: zeer gevoelig met HotFix **Zoektijden**\*: Warm:  $<$  1 sec Koud:  $\leq$  38 sec Fabrieksinstellingen herstellen:  $<$  45 sec \*Gemiddeld voor een stationaire ontvanger met onbelemmerd zicht op de hemel.

#### <span id="page-53-0"></span>**Conformiteitsverklaring**

Hierbij verklaart Garmin dat dit nüvi-product voldoet aan de essentiële vereisten en overige relevante bepalingen in Richtlijn 1999/5/EG. Voor de volledige conformiteitsverklaring verwijzen we u naar de website voor uw Garmin-product op [www.garmin.com.](www.garmin.com)

### **Softwarelicentieovereenkomst**

DOOR DE nüvi TE GEBRUIKEN VERKLAART U DAT U DE VOORWAARDEN EN BEPALINGEN VAN DE VOLGENDE SOFTWARE-LICENTIEOVEREENKOMST ZULT NALEVEN. LEES DEZE OVEREENKOMST ZORGVULDIG.

Garmin kent u een beperkte licentie toe om de software die is ingebouwd in dit toestel (de 'Software') in binaire, uitvoerbare vorm te gebruiken bij het normale gebruik van dit product. De eigendomstitel, de eigendomsrechten en de intellectuele eigendomsrechten van de software blijven berusten bij Garmin.

U erkent dat de Software het eigendom is van Garmin en wordt beschermd door de copyrightwetten van de Verenigde Staten van Amerika en internationale copyrightverdragen. U erkent bovendien dat de structuur, ordening en code van de Software waardevolle handelsgeheimen van Garmin zijn en dat de Software in de vorm van broncode een waardevol handelsgeheim van Garmin blijft. U verklaart dat u de Software of elk deel daarvan niet zult decompileren, demonteren, wijzigen, onderwerpen aan reverse assembling of reverse engineering, herleiden tot door mensen leesbare vorm of afgeleide werken zult maken op basis van de Software. U verklaart dat u de Software niet zult exporteren of herexporteren naar landen die de exportwetten van de Verenigde Staten van Amerika schenden.

## <span id="page-54-0"></span>**Problemen oplossen**

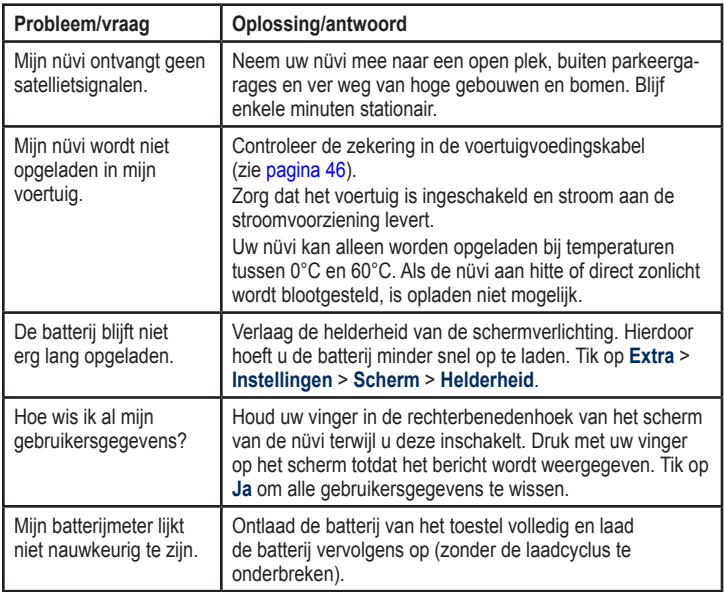

<span id="page-55-0"></span>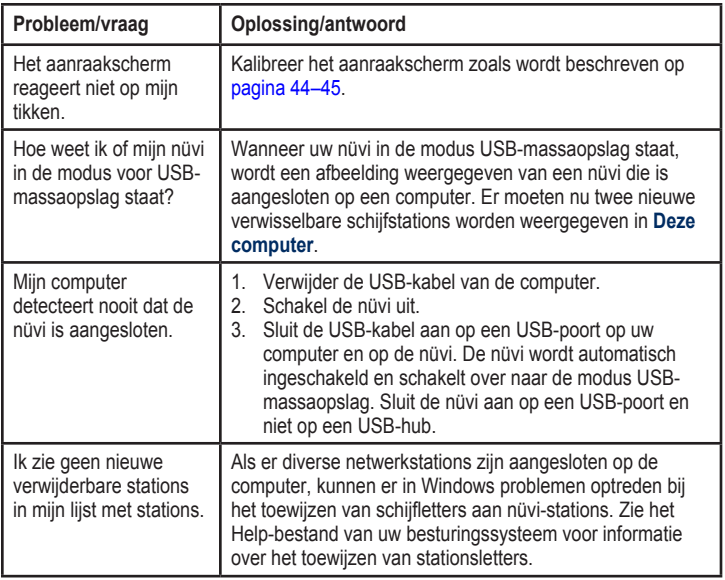

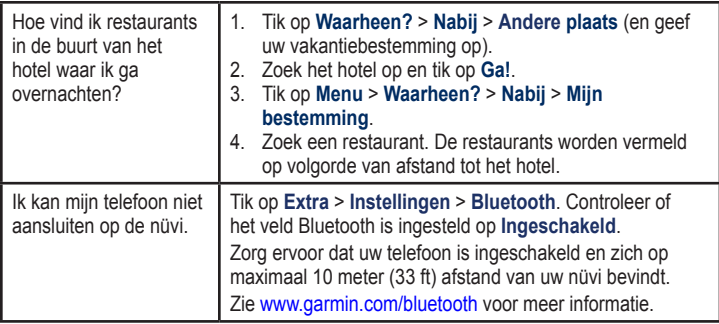

# **Index**

#### <span id="page-57-0"></span>**Symbolen**

2-D, 3-D-kaartweergave [38,](#page-39-0) [39](#page-40-0)

#### **A**

aanbiedingen uitschakelen [35](#page-36-0) aanraakscherm instellingen [37](#page-38-0) kalibreren [44,](#page-45-0) [54](#page-55-0) reinigen [43](#page-44-0) accessoires [48](#page-49-0) achtergrondkleur [37](#page-38-0) adressen [11](#page-12-0) afslag-voor-afslag aanwijzingen [19](#page-20-0) antidiefstalfunctie [39](#page-40-0), [44](#page-45-0) audioversie [36](#page-37-0) automodus [36](#page-37-0)

#### **B**

batterij [45](#page-46-0), [53](#page-54-0) batterijgegevens [45](#page-46-0) bestanden [26](#page-27-0)–[27](#page-28-0) ondersteunde typen [26](#page-27-0) overbrengen [27](#page-28-0) verwijderen [27](#page-28-0) bestanden overbrengen [27](#page-28-0) beveiliging instellingen [39](#page-40-0) locatie [44](#page-45-0) bevestigen uit houder nemen [47](#page-48-0) bijwerken kaarten [47](#page-48-0) software [44](#page-45-0) Bluetooth-technologie [21–](#page-22-0)[25](#page-26-0) instellingen [41](#page-42-0) koppelen met telefoon [21](#page-22-0) verwijderen, telefoon [41](#page-42-0) breedtegraad [16](#page-17-0)

#### **C**

calculator [30](#page-31-0) computerverbinding [26](#page-27-0) conformiteitsverklaring [52](#page-53-0) coördinaten [16](#page-17-0)

#### **D**

dempen audio [8](#page-9-0) telefoongesprek [23](#page-24-0) de nüvi aanpassen [36–](#page-37-0)[42](#page-43-0) de nüvi opbergen [43](#page-44-0) de nüvi opladen [46,](#page-47-0) [53](#page-54-0) detailkaarten [39](#page-40-0) diacritische tekens [13](#page-14-0)

#### **E**

eenheden omrekenen [31](#page-32-0) een route simuleren [36](#page-37-0) eigen nuttige punten [48](#page-49-0) extra [29–](#page-30-0)[31](#page-32-0) extra's [48](#page-49-0)–[49](#page-50-0) extra kaarten [47](#page-48-0)

#### **F**

Favorieten [14](#page-15-0), [15](#page-16-0) flitspaaldatabase [48](#page-49-0) fotonavigatie laden, afbeeldingen [27](#page-28-0)

#### **G**

Garmin Lock [39,](#page-40-0) [44](#page-45-0) Garmin Travel Guide [49](#page-50-0) gebruikergegevens verwijderen [45](#page-46-0) gebruiksmodus [36](#page-37-0) geheugenkaart [26](#page-27-0) geocaching [16](#page-17-0) gevarenzone alarm [42](#page-43-0) GPS aan/uit [36](#page-37-0) informatie over GPS [47](#page-48-0) gratis kaartupdate [47](#page-48-0)

#### **H**

helderheid [37](#page-38-0) Help [29](#page-30-0) Help op toestel [29](#page-30-0) huidige locatie, opslaan [14](#page-15-0)

#### **I**

inkomend gesprek [22](#page-23-0) instellingen [36](#page-37-0)[–42](#page-43-0) herstellen [42](#page-43-0)

#### **J**

JPEG-afbeeldingsbestanden [26](#page-27-0)

#### **K**

kaart bladeren [15](#page-16-0) detailkaarten inschakelen [39](#page-40-0) detailniveau [38](#page-39-0) instellingen [38](#page-39-0) knop Kaartinformatie [39](#page-40-0) toevoegen [47](#page-48-0) versie [39](#page-40-0) weergeven [38](#page-39-0) zoomen [15](#page-16-0) kilometers [36](#page-37-0) Koers boven [38](#page-39-0) koppelen met mobiele telefoon [21](#page-22-0)

#### **L**

lengtegraad [16](#page-17-0) lijst met afslagen [19](#page-20-0) lithium-ion batterij [45,](#page-46-0) [51](#page-52-0)

#### **M**

MapSource [26,](#page-27-0) [47](#page-48-0) maten, omrekenen [31](#page-32-0) max. snelheid, reset [19](#page-20-0) maximumsnelheid, pictogram [18](#page-19-0) mijlen [36](#page-37-0) Mijn gegevens [30](#page-31-0)

#### **N**

naar huis [11](#page-12-0) navigatie [18](#page-19-0) instellingen [37](#page-38-0) modus [36](#page-37-0) nüMaps Guarantee [47](#page-48-0) nuttige punten [13](#page-14-0) aangepast [48](#page-49-0) Mt vrachtw [13](#page-14-0) POI loader [26](#page-27-0) nuttige punten volgens NTTS [13](#page-14-0) nüvi behuizing [5](#page-6-0) beschermen [43](#page-44-0) opladen [46](#page-47-0)

Index

opnieuw instellen [45](#page-46-0) reinigen [43](#page-44-0)

#### **O**

offroad, route [17](#page-18-0), [37](#page-38-0) omrekenen eenheden [31](#page-32-0) valuta [31](#page-32-0) omrijden [9](#page-10-0) onderhouden van de nüvi [43](#page-44-0) opnieuw instellen maximumsnelheid [19](#page-20-0) reisinformatie [19](#page-20-0) uw nüvi [45](#page-46-0) oproep dempen [23](#page-24-0) historie [24](#page-25-0) ophangen [22](#page-23-0) thuis [24](#page-25-0) wisselgesprek [23](#page-24-0) opslaan gevonden plaatsen [14](#page-15-0) uw huidige locatie [14](#page-15-0), [16,](#page-17-0) [20](#page-21-0)

Opties voor de pagina Ga! [12](#page-13-0)

#### **P**

Panoramio-foto's [17](#page-18-0) PIN Bluetooth [21](#page-22-0) Garmin Lock [44](#page-45-0) plaatsen zoeken [8](#page-9-0) foto's gebruiken [17–](#page-18-0)[18](#page-19-0) nabij andere locatie [14](#page-15-0) op adres [11](#page-12-0) op coördinaten [16](#page-17-0) opgeslagen plaatsen (Favorieten) [15](#page-16-0) op naam [13](#page-14-0) op postcode [11](#page-12-0) recente selecties [14](#page-15-0) positiepictogram [39](#page-40-0) problemen oplossen [53–](#page-54-0)[54](#page-55-0)

#### **Q**

QWERTY-toetsenbord [36](#page-37-0)

#### **R**

recent gevonden locaties [14](#page-15-0) registreren [44](#page-45-0) rijbaanassistent [18](#page-19-0) routebeschrijvingen [19](#page-20-0) routes meerdere stopplaatsen toevoegen [9](#page-10-0) offroad [37](#page-38-0) simuleren [36](#page-37-0) voorkeuren [37](#page-38-0)

#### **S**

satellietsignalen [47](#page-48-0) scherm helderheid [37](#page-38-0) schermafdrukken [37](#page-38-0) vergrendelen [8](#page-9-0) scherminstellingen [37](#page-38-0) schermtoetsenbord [13](#page-14-0) schoolzonedatabase [48](#page-49-0) software bijwerken [45](#page-46-0) licentieovereenkomst [52](#page-53-0) versie [36](#page-37-0)

*58 nüvi 465 - Gebruikershandleiding*

specificaties [51](#page-52-0) spraakgestuurd kiezen [25](#page-26-0) systeeminstellingen [36](#page-37-0)

#### **T**

taalinstellingen [38](#page-39-0) taal voor spraak [38](#page-39-0) teksttaal [38](#page-39-0) telefoonboek [23](#page-24-0) thuis een locatie instellen [11](#page-12-0) telefoonnummer [24](#page-25-0) tijdinstellingen [38](#page-39-0) tijdzone [38](#page-39-0) toestel-id [36](#page-37-0) toetsenbord [13](#page-14-0) indeling [36](#page-37-0) taalmodus [13](#page-14-0), [38](#page-39-0) toevoegen, foto aan locatie [15](#page-16-0) tripcomputer [19](#page-20-0) tripgegevens, reset [19](#page-20-0) triplog [39](#page-40-0)

#### **U**

USB [54](#page-55-0) massa-opslagmodus [26](#page-27-0) uitwerpen [27](#page-28-0) uw locatie instellen [16](#page-17-0)

#### **V**

veilige modus [39](#page-40-0) vergrendelen de nüvi [44](#page-45-0) scherm [8](#page-9-0) verkeer [32–](#page-33-0)[35](#page-36-0) aanbiedingen [32](#page-33-0) problemen [33](#page-34-0) verkeersabonnement toevoegen [40](#page-41-0) vermijden diefstal [44](#page-45-0) wegtypen [37](#page-38-0) verwijderen alle gebruikersgegevens [45](#page-46-0) bestanden [27](#page-28-0)

eigen nuttige punten [48](#page-49-0) Favorieten [15](#page-16-0) lijst met recent gevonden punten [14](#page-15-0) teken [13](#page-14-0) verwijderen, houder [47](#page-48-0) voertuigpictogram [39](#page-40-0) voicemail [22](#page-23-0) volgende afslag [20](#page-21-0) vrachtwagenkaart [16](#page-17-0) vrachtwagenmodus [36](#page-37-0) vrachtwagenprofiel bewerken [10](#page-11-0) invoeren [7](#page-8-0) toevoegen [10](#page-11-0) verwijderen [10](#page-11-0)

#### **W**

Waar ben ik? [20,](#page-21-0) [29](#page-30-0) Waarheen? [11](#page-12-0)[–17](#page-18-0) waarschuwingen [iv](#page-5-0) flitspaal [48](#page-49-0)

Index

waarschuwingszones instellingen [41](#page-42-0) waarschuwingen [42](#page-43-0) WebUpdater [45](#page-46-0) wekker [49](#page-50-0) wereldklok [30](#page-31-0)

#### **Z**

zekering, vervangen [46](#page-47-0) zoeken op de kaart [15](#page-16-0) zoekgebied [14](#page-15-0) zoomen [15](#page-16-0)

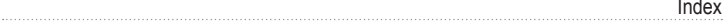

**Ga voor de nieuwste, gratis software-updates (kaartgegevens uitgezonderd) voor uw Garmin GPS-navigator naar [www.garmin.com.](www.garmin.com)**

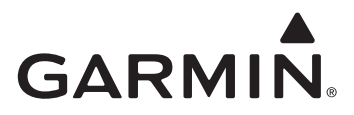

© 2009 Garmin Ltd. of haar dochtermaatschappijen

Garmin International, Inc. 1200 East 151st Street, Olathe, Kansas 66062, V.S.

Garmin (Europe) Ltd. Liberty House, Hounsdown Business Park, Southampton, Hampshire, SO40 9LR, V.K.

> Garmin Corporation Nr. 68, Jangshu 2<sup>nd</sup> Road, Shijr, Taipei County, Taiwan

> > <www.garmin.com>

Mei 2009 Onderdeelnummer 190-01039-35 Rev. A Gedrukt in Taiwan